Sunnybrook REB Information System

SunRIS

## **SunRISE Tipsheet — How to Accept an Update (Project Owners)**

## **Update a Project**

- 1. Launch **Google Chrome** and login to SunRISE: [https://apply.sunrisereb.ca](https://apply.sunrisereb.ca/)
- 2. Click on the project under the Projects list
- 3. At the top of the Initial Application, the following header appears.

## Click **Update**:

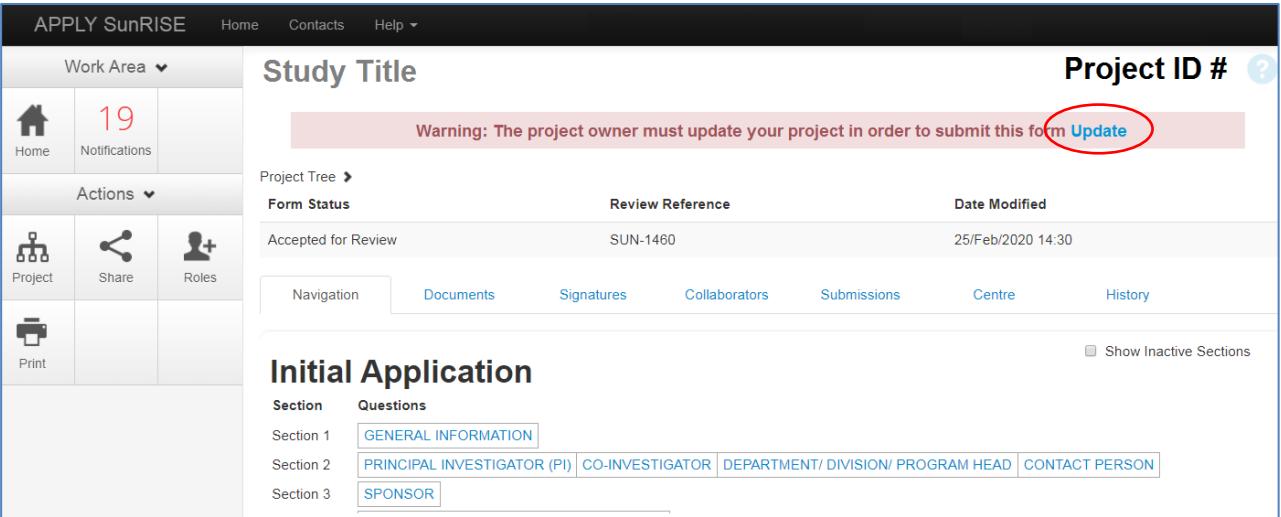

 **or**

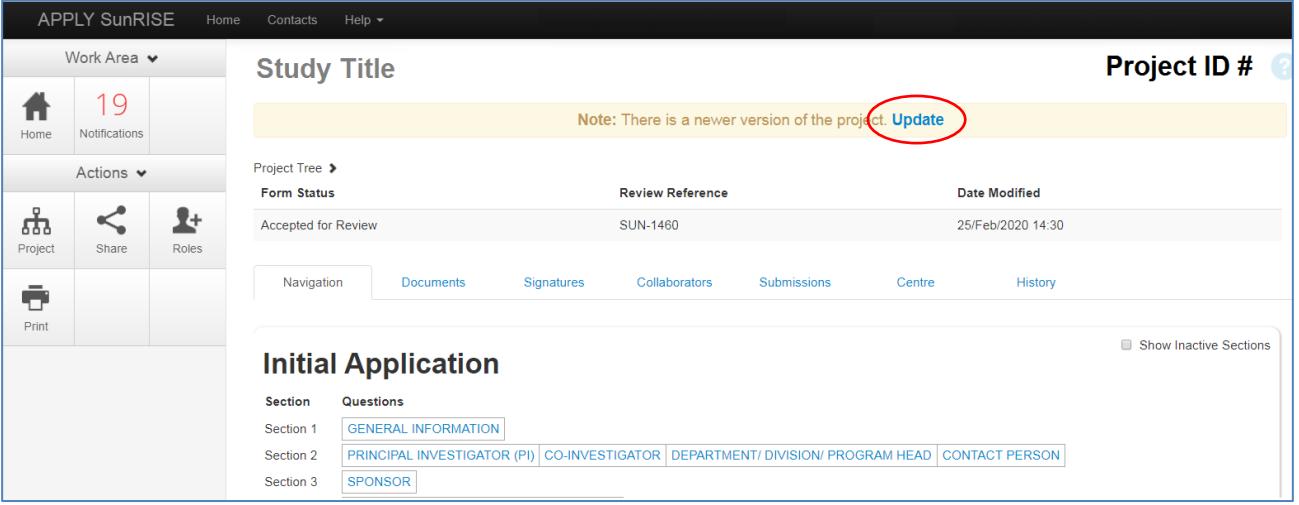

**\*TIP\***— Accepting the update will invalidate signatures/signature requests on unsubmitted forms

 **\*TIP\***— Following the update, double check any unsubmitted forms to confirm responses are still accurate.

**\*TIP\***— If the Update header does not appear at the top, it means the project has already been updated.

Sunnybrook HEALTH SCIENCES CENTRE **\*TIP\***— Only system Project Owners have the ability to accept updates.

To determine who the Project Owner is, click the **Collaborators** tab.

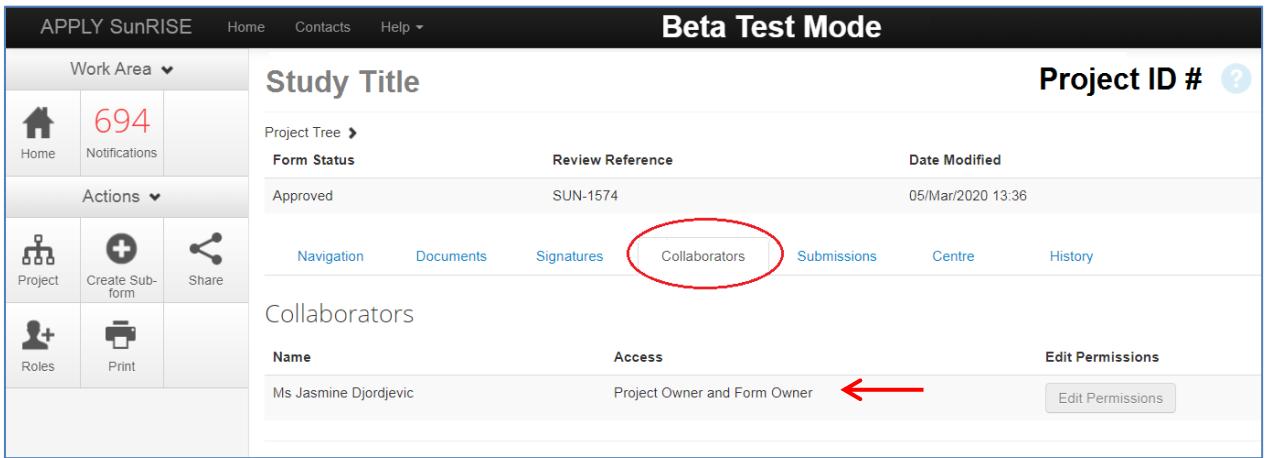

For questions, please contact [sunrise@sunnybrook.ca](mailto:sunrise@sunnybrook.ca)